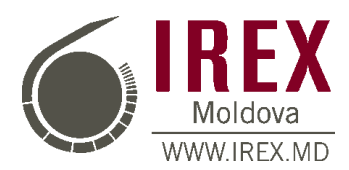

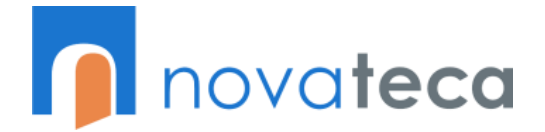

Disc Google (en. Google Drive) este un serviciu de stocare online a fișierelor, prezentat pentru prima dată publicului pe data de 24 aprilie 2012, de către Google. Disc Google este o extensie a Google Docs, și odată ce este activată, link-ul de la Google Docs (docs.google.com) este înlocuit cu cel de la Disc Google (drive.google.com).

Disc Google oferă utilizatorilor la înregistrare, 5 gigabiți gratuiți destinați depozitării tip-cloud a fișierelor. Spațiul de depozitare, împărțit între Picasa și Disc Google poate fi mărit prin plata lunară a unei rate, iar majorarea poate fi între 25 de GB (2,49 USD/lună) și 16 TB (799,99 USD/lună).

Pentru a începe lucrul cu discul Google trebuie să avem o adresă email creată pe un gmail de tip *[utilizator@gmail.com](mailto:utilizator@gmail.com)*. Odată ce aveți un astfel de cont începem lucrul cu Discul Google (Google Drive).

Ne autentifică și intrăm on contul nostru Gmail:

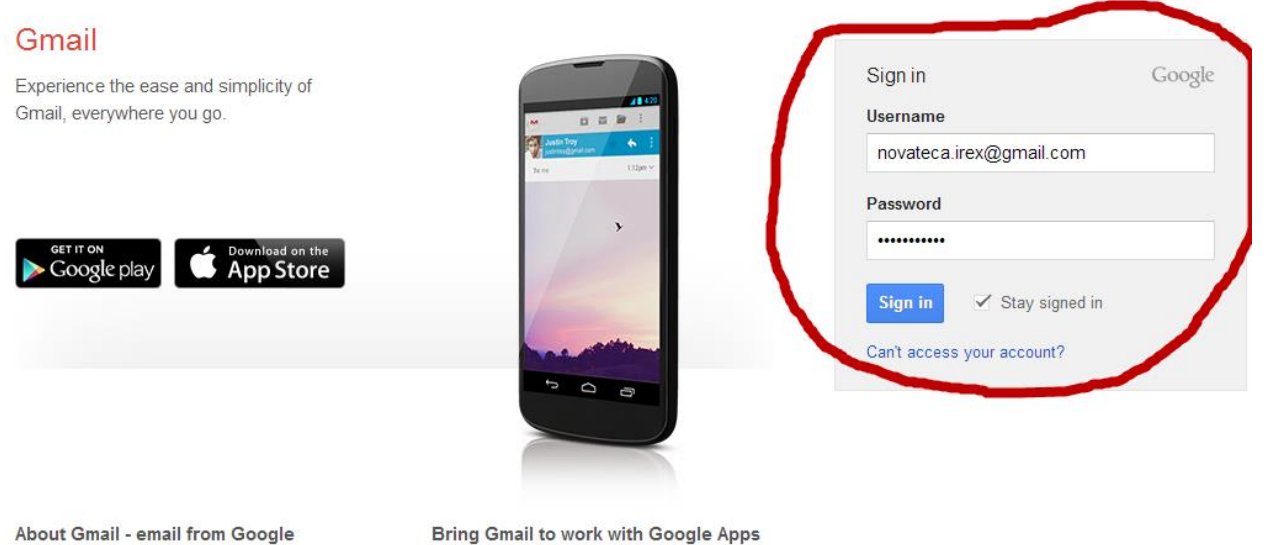

Video chat with a friend, or give someone a ring all from your inbox. See more reasons to switch or check out our newest features.

Bring Gmail to work with Google Apps

Get the Gmail you love with custom email, calendar, video meetings & more for your business. Learn more

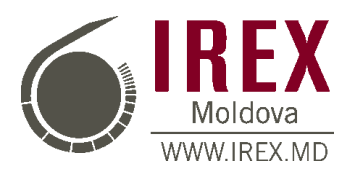

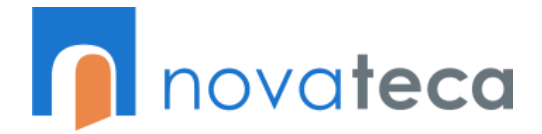

#### După autentificare – accesăm caseta aplicațiilor Google:

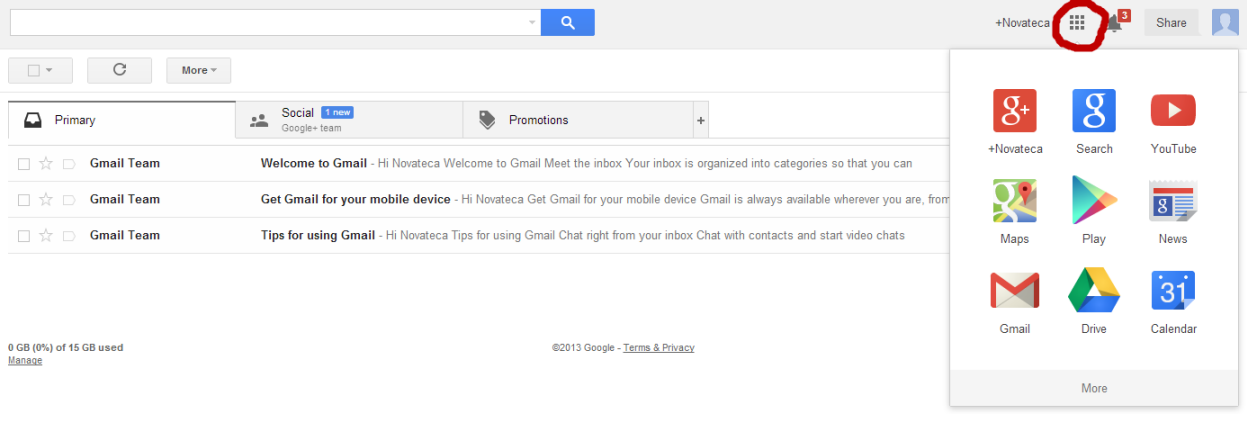

#### Accesăm pictograma Drive:

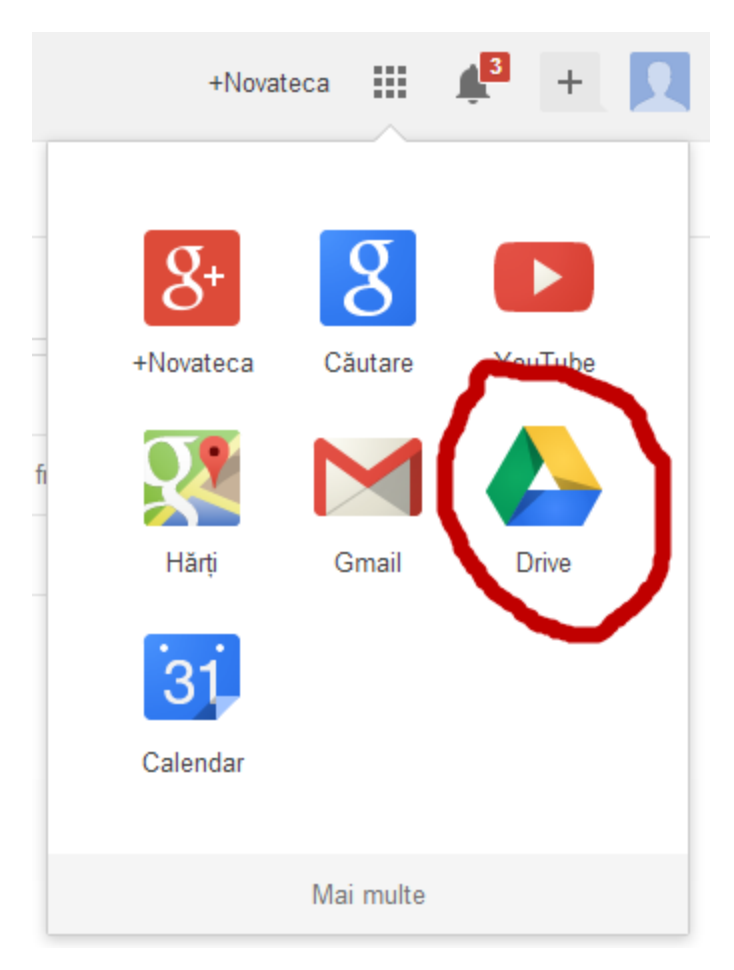

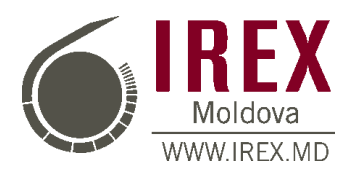

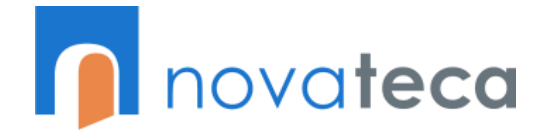

#### Ne apare următoarea interfață:

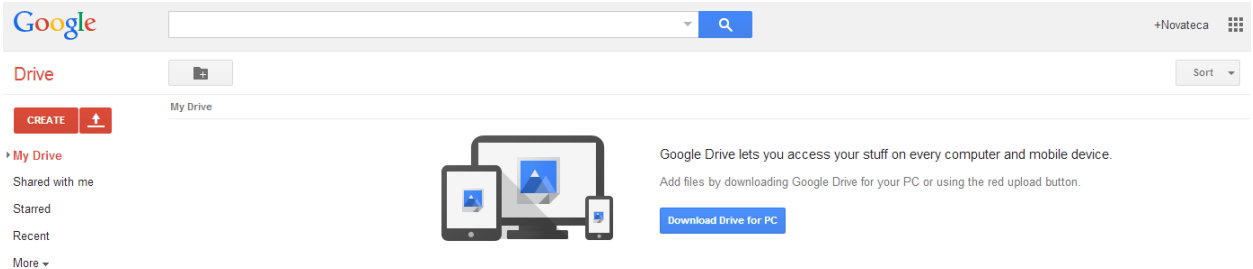

Creăm o mapă pe care o vom utiliza pentru partajarea informației cu alți utilizatori. Mapa putem să o denumim Biblioteca. Accesăm butonul **CREAȚI**:

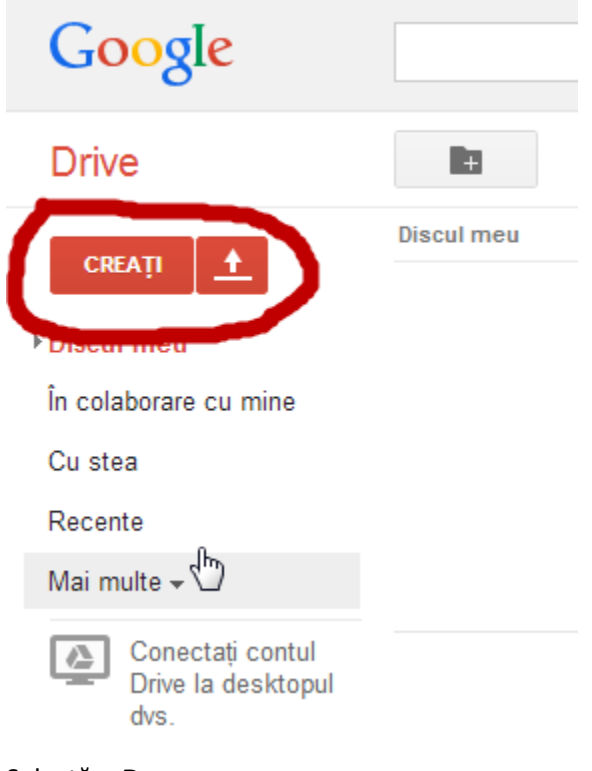

Selectăm **Dosar**:

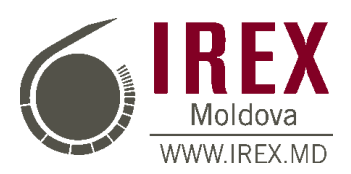

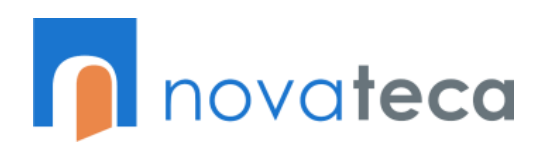

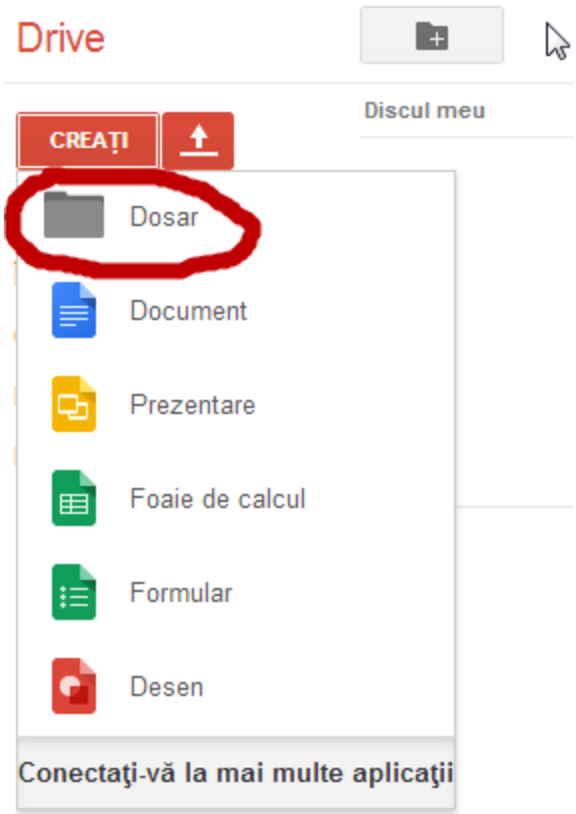

#### Denumim Dosarul **Biblioteca**:

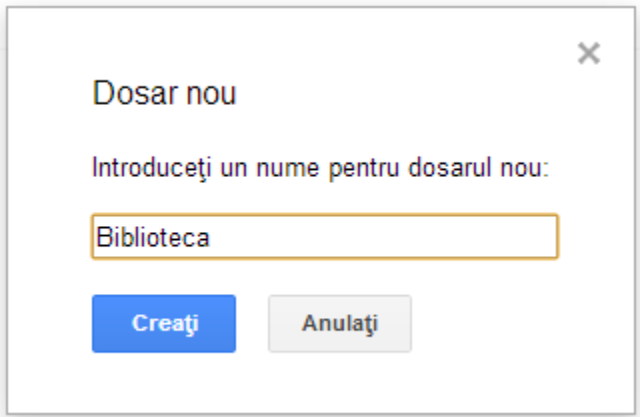

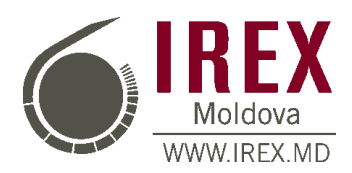

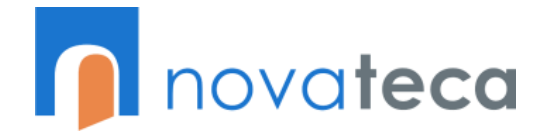

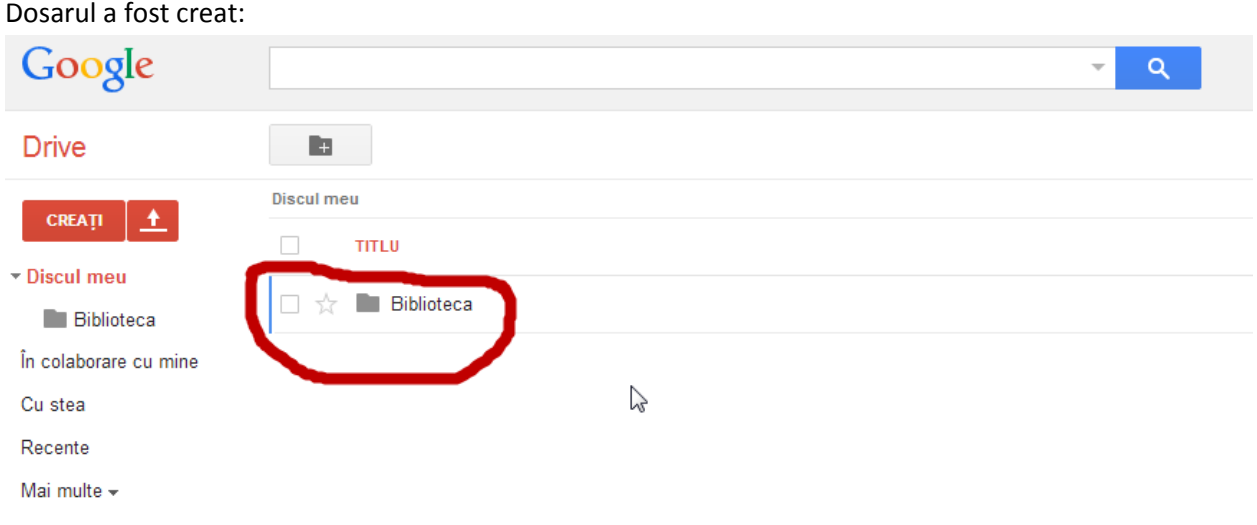

Odată ce dosarul a fost creat putem crea în el un fișier. În mod implicit Google Drive oferă următoarele aplicații pentru crearea fișierelor:

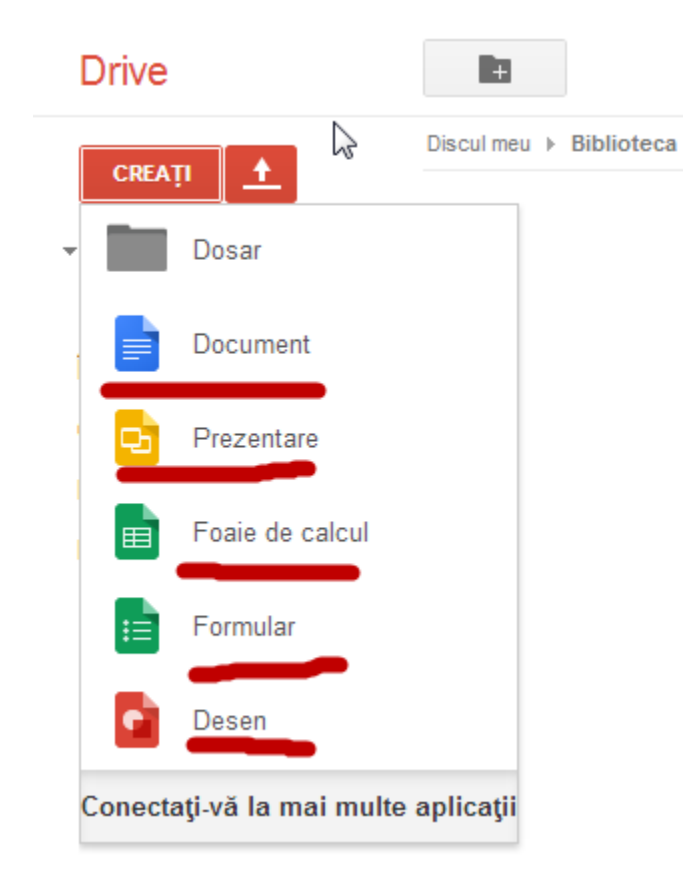

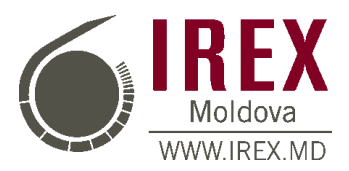

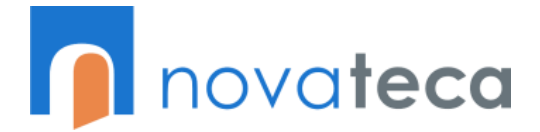

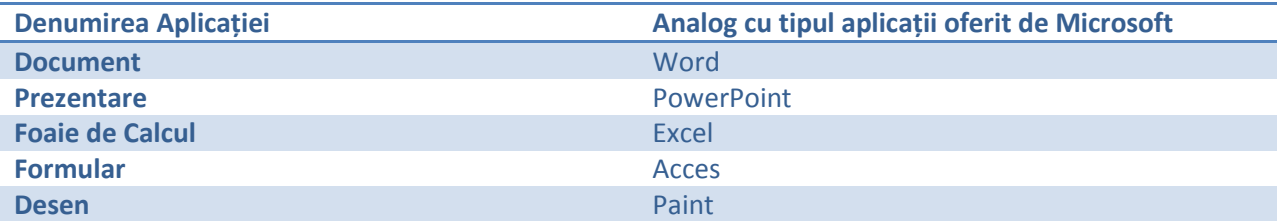

Creăm un fișier de tip **Document** analog cu **MS Word**:

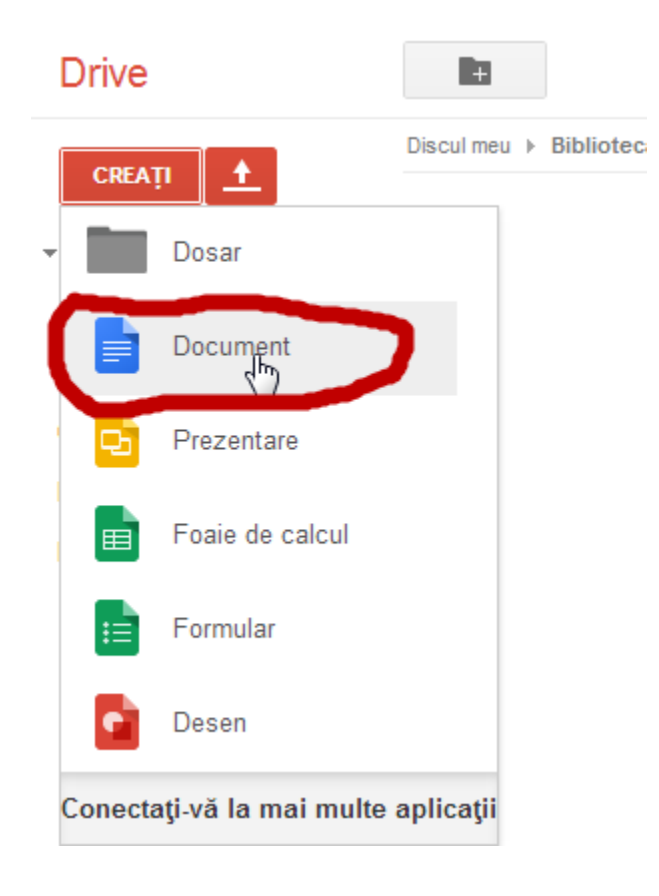

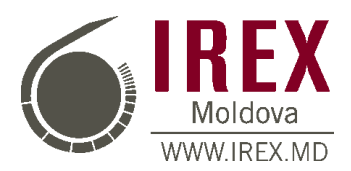

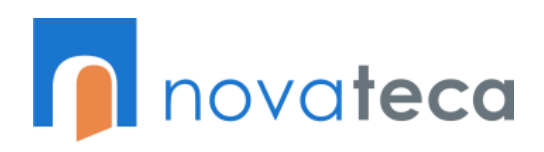

Îi dăm denumire de ex. **Raport**. După ce apăsăm butonul Document ni se va deschide documentul. Pentru ai da denumirea facem click sus stânga pe *Document fără titlu*

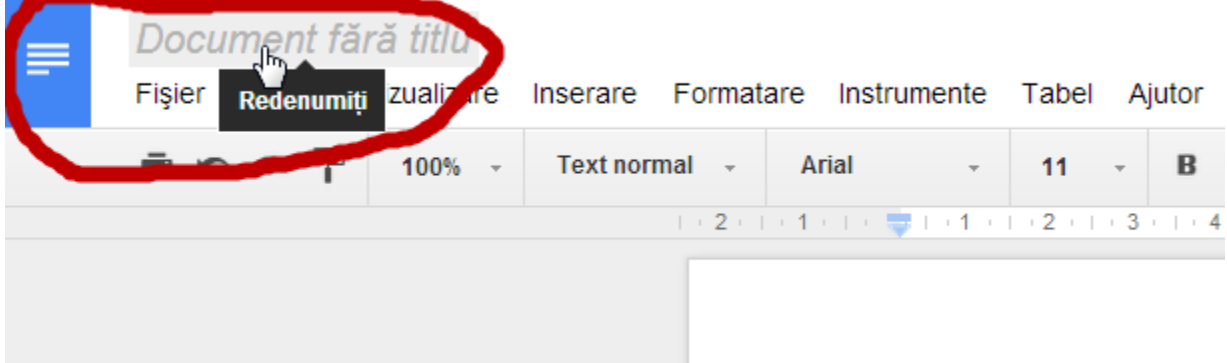

#### Îi dăm denumirea **Raport**

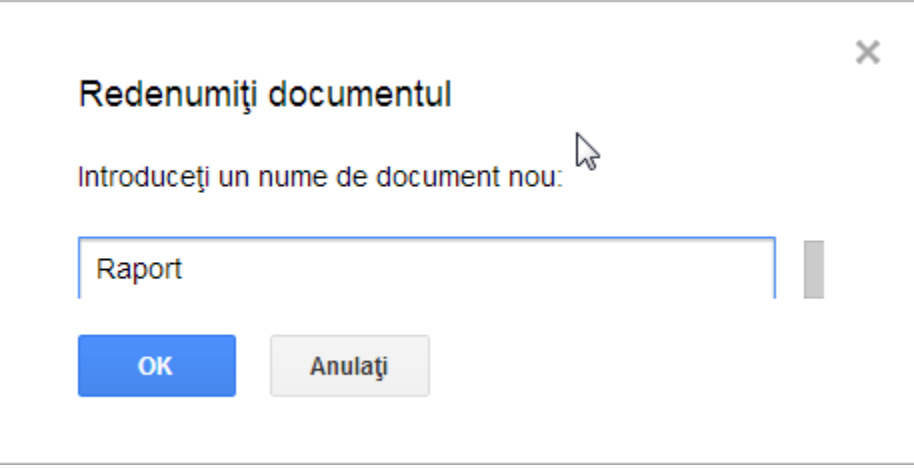

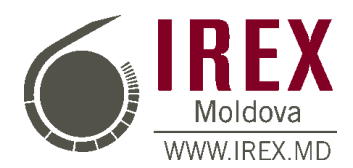

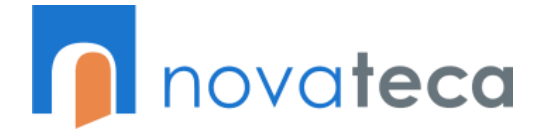

#### Se introduce informația necesară:

Raport \*

Fişier Editare Vizualizare Inserare Formatare Instrumente Tabel Ajutor Toate modificările salvate în Drive

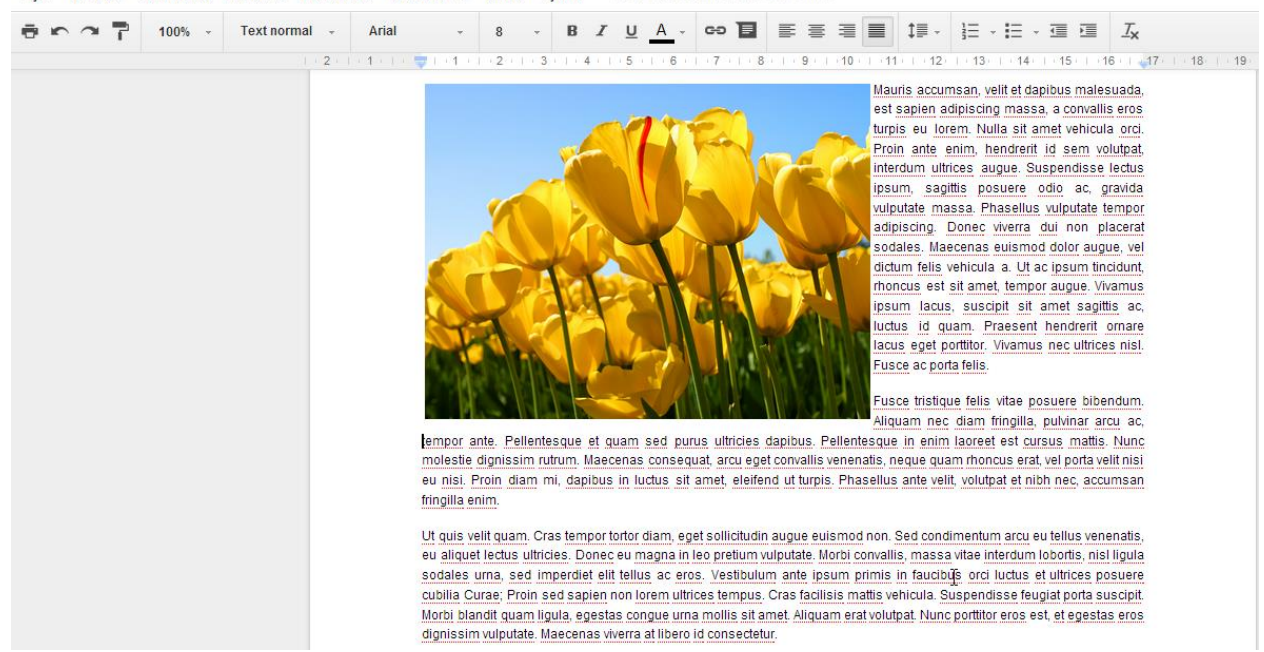

După ce am terminat de introdus informația se poate de închis fișierul. Informația se auto-salvează și deci nu e nevoie de a o salva manual.

În caz când e necesar ca informația să fie vizualizată de o altă persoană. Sau dacă sânt necesare schimbări ce pot fi făcute de altă persoană. Se procedează în felul următor – din colțul dreapta sus se apasă butonul **Permiteți accesul**:

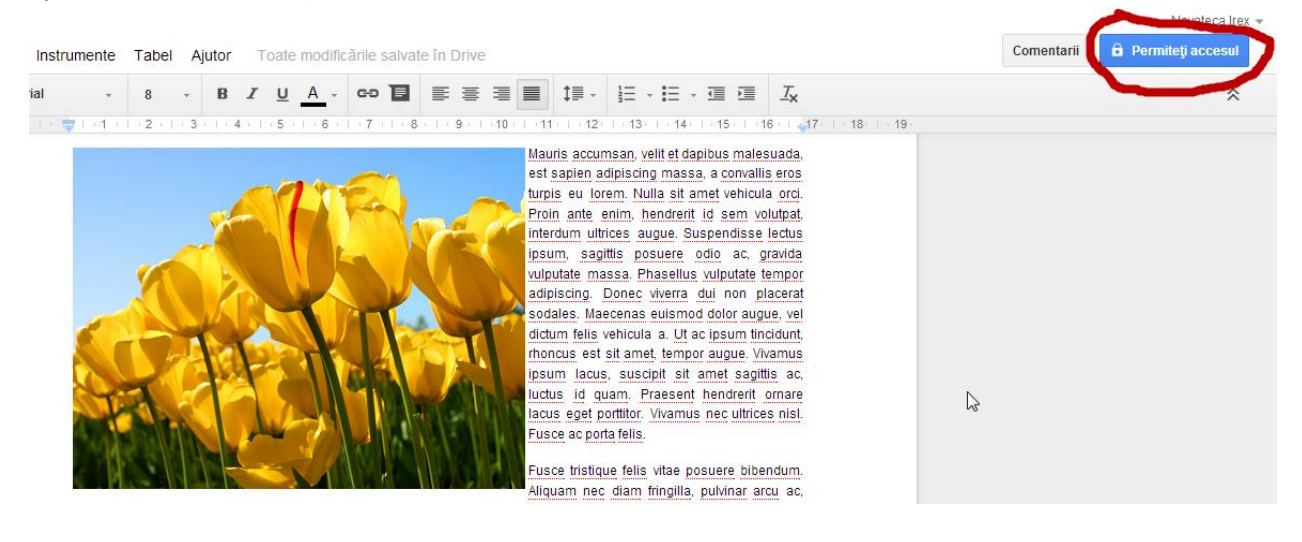

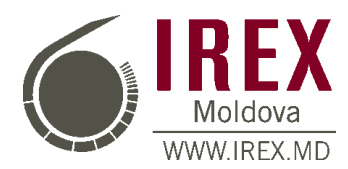

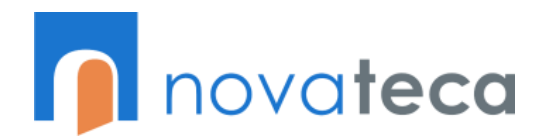

#### După accesare va apărea următoarea casetă:

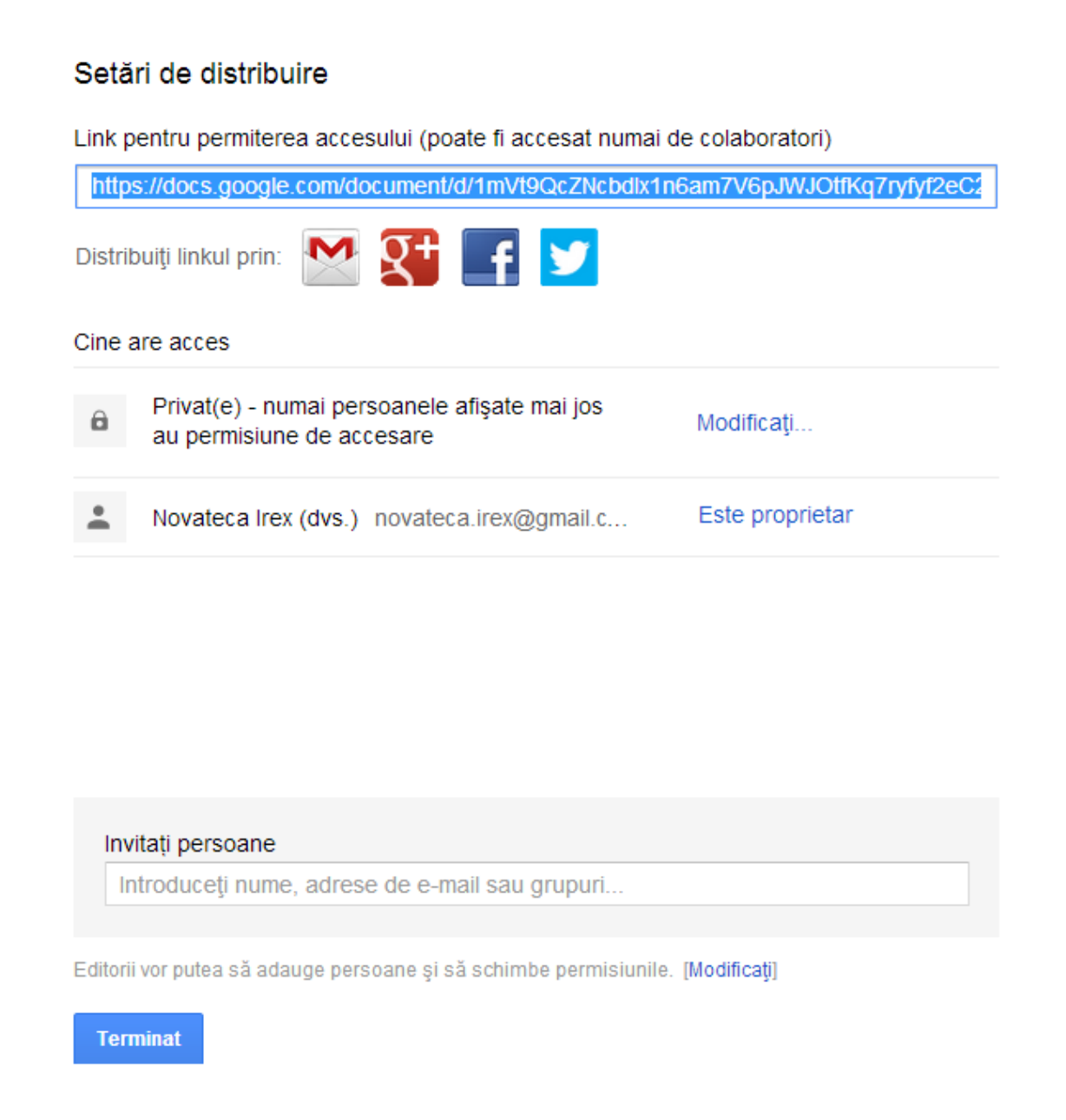

Accesul la fișier se poate permite prin partajarea link-ului la fișier sau prin invitație indicând email-ul persoanelor. Totodată aici se pot stabili și drepturile de acces – cu posibilitatea de editare sau numai vizualizare.

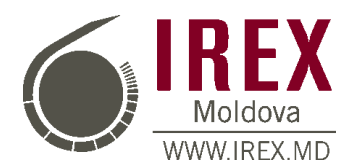

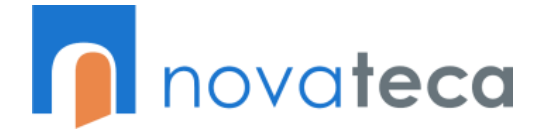

Pentru a permite accesul unei persoane indicăm adresa de email în caseta **Invitați persoane**:

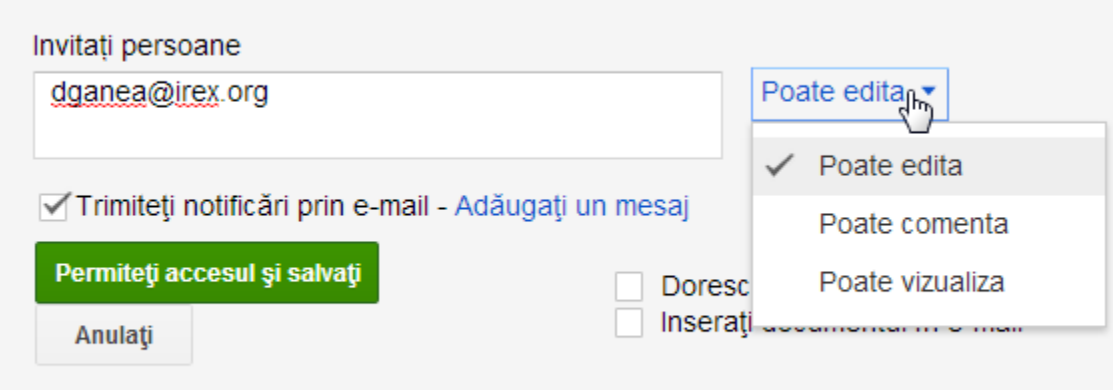

Editorii vor putea să adauge persoane și să schimbe permisiunile. [Modificați]

Indicăm email-ul persoanei și îi dăm drepturile de accesăm necesare. După ce am setat informați necesară apăsăm butonul **Permiteți accesul și salvați** 

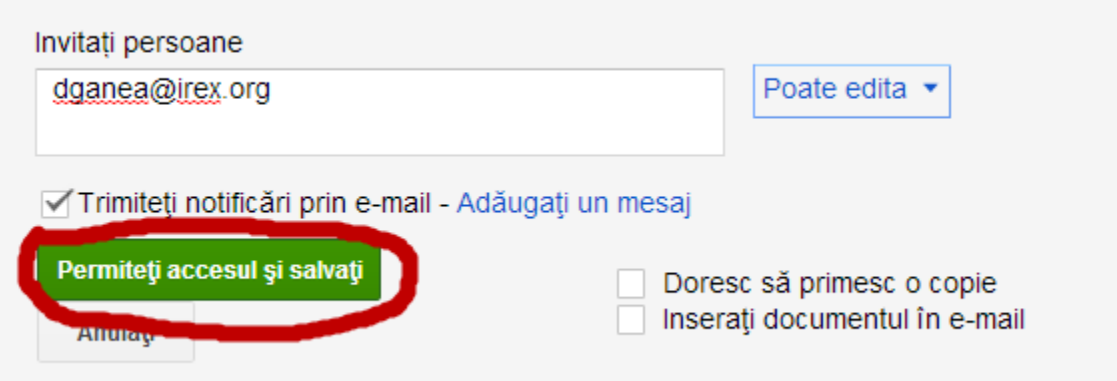

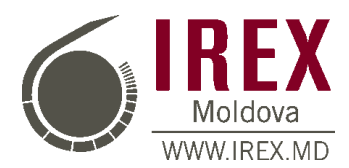

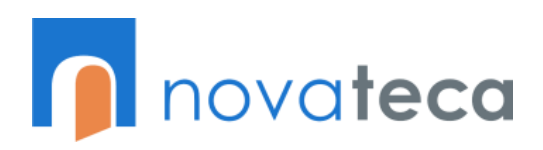

La fel, se poate de deschis accesul către fișier prin intermediul linkului fișierului în caz dacă nu le cunoașteți adresa de email. Modificăm dreptul de acces de la **privat** la **public**:

#### Setări de distribuire

Link pentru permiterea accesului (poate fi accesat numai de colaboratori)

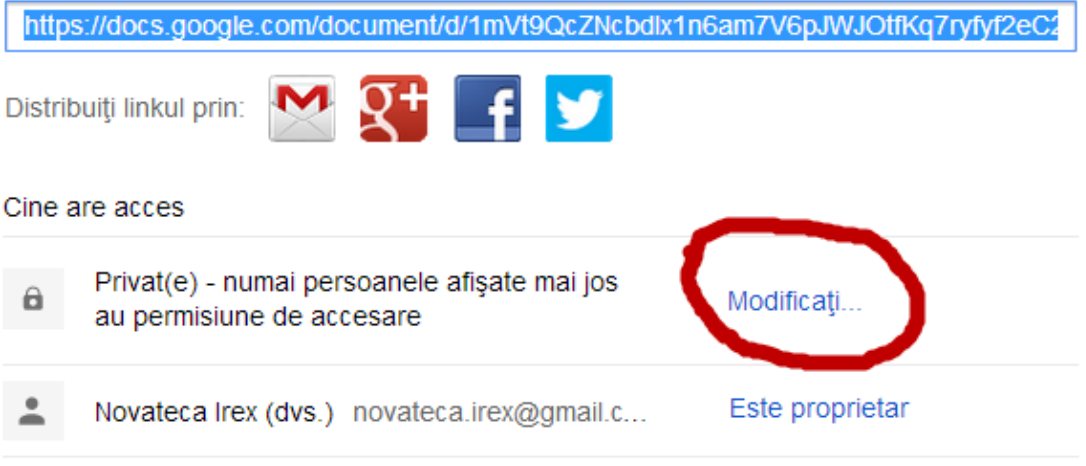

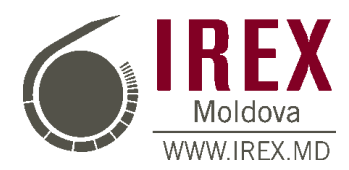

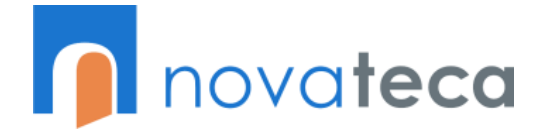

Schimbăm setarea de la **Privat** la **Oricine are linkul** și apăsăm butonul **Salvați**:

#### Setările de distribuire

#### Opțiuni de vizibilitate:

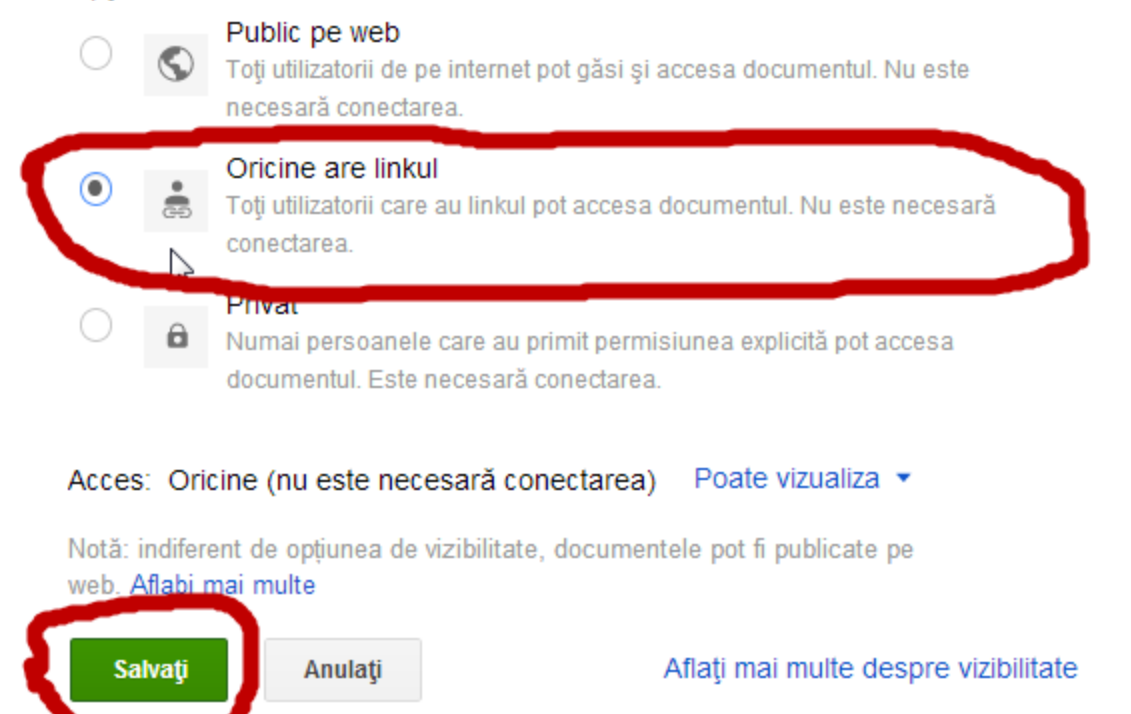

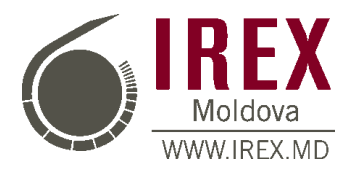

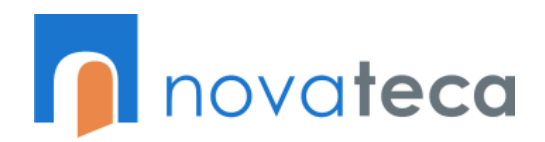

Copiem și transmitem linkul fișierului utilizatorilor necesari:

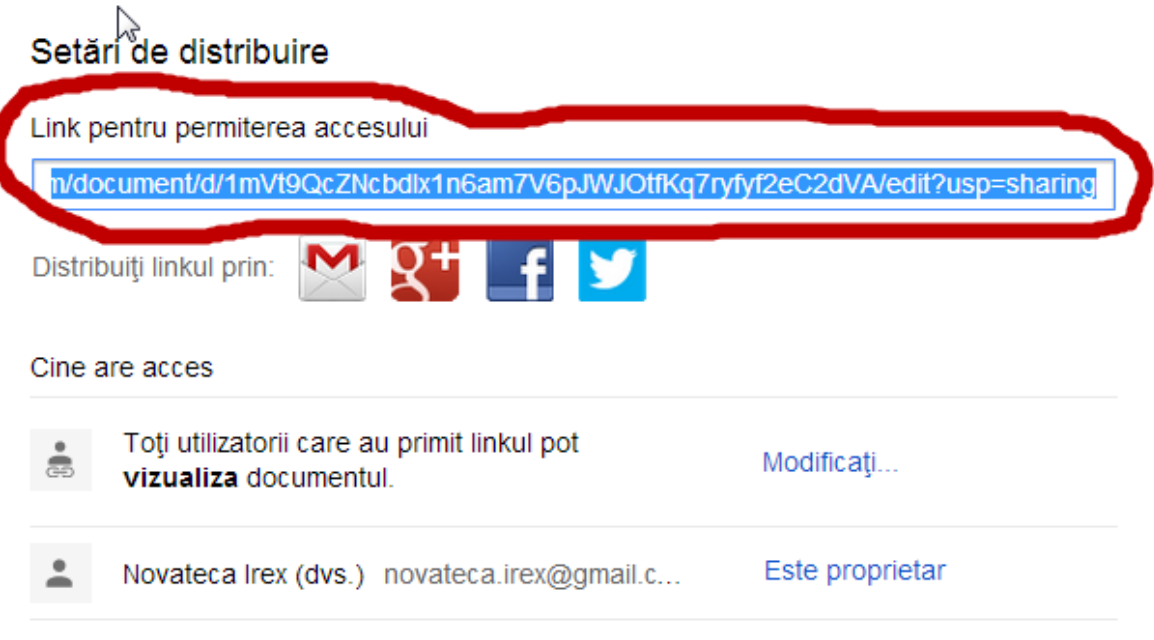

Deseori e necesar de a partaja un dosar ce conține mai multe documente la care e necesar accesul simultan a mai multor utilizatori. Pentru asta se selectează dosarul necesar:

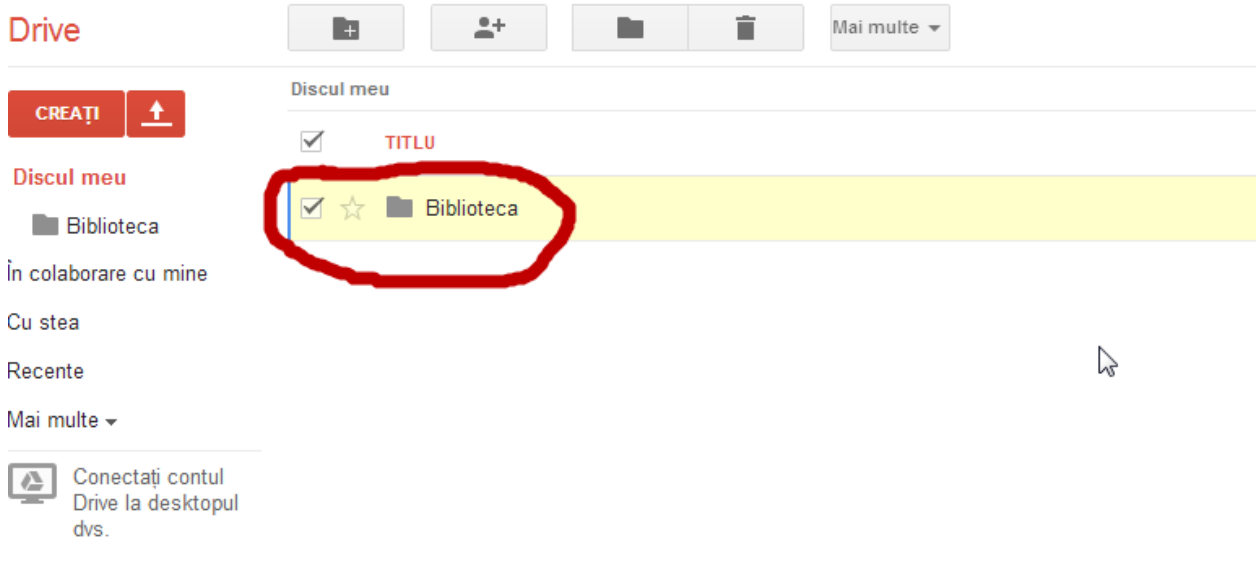

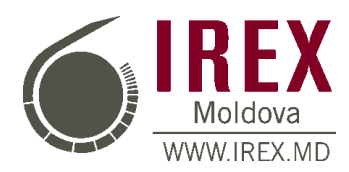

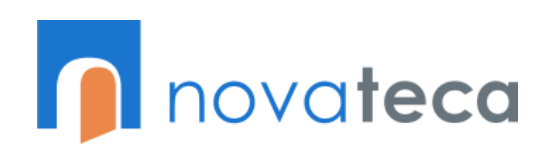

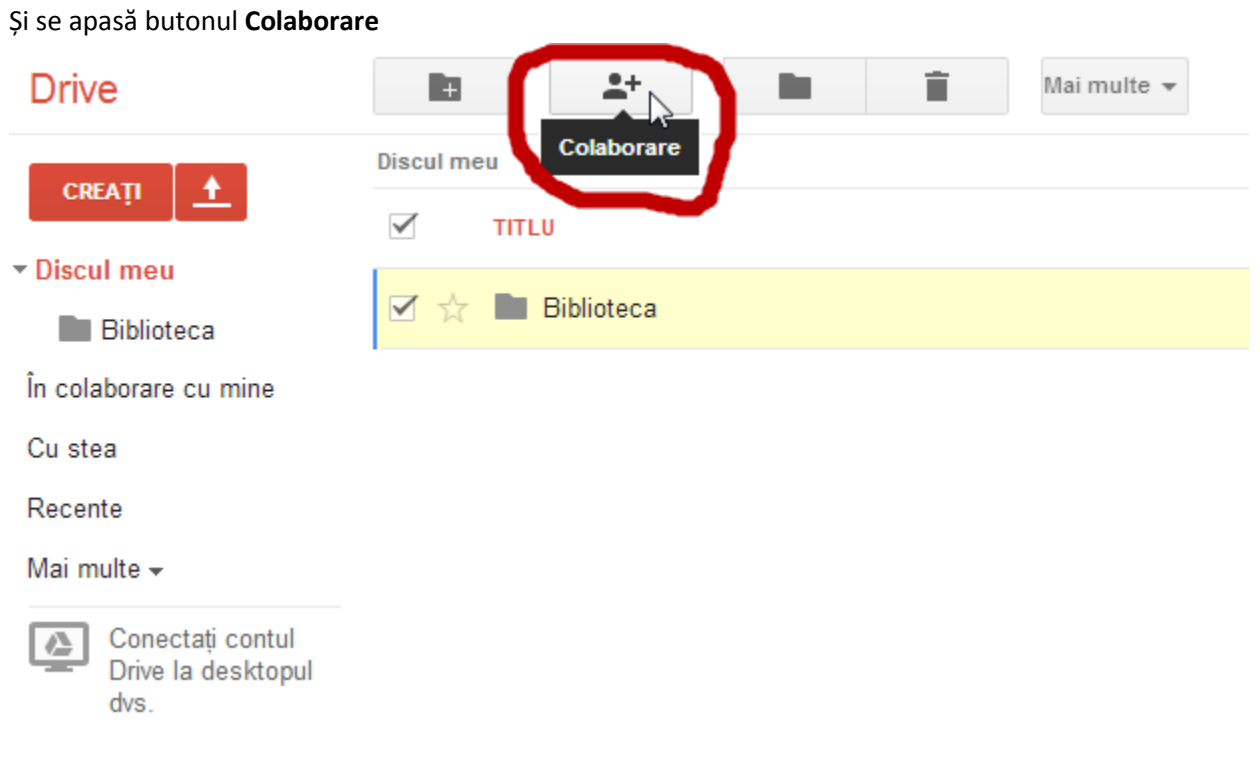

#### 14

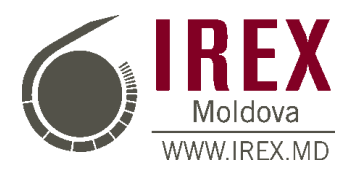

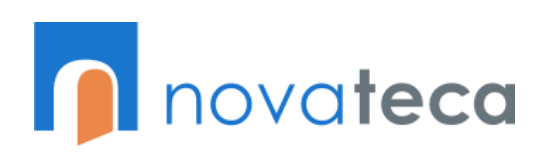

Apare caseta de permitere a accesului pentru dosar similară cu caseta permiterii accesului pentru fișiere. Modalitatea de partajare a dosarelor este identică cu cea de partajare a fișierelor:

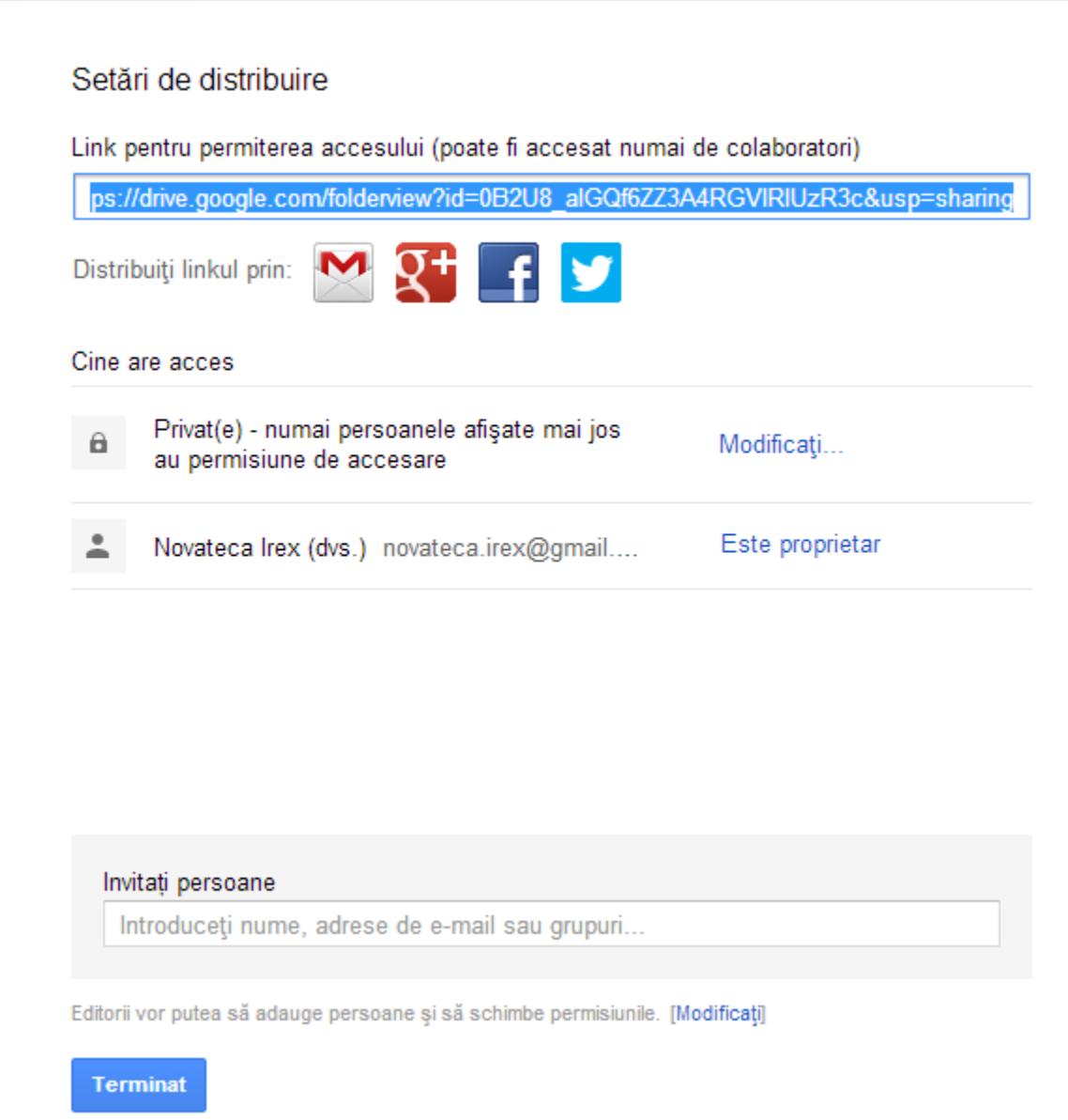

În Google Drive avem și posibilitatea de încărcare a fișierelor de alte tipuri. De exemplu putem încărca un fișier de tip MS Word și de al partaja cu anumiți utilizatori:

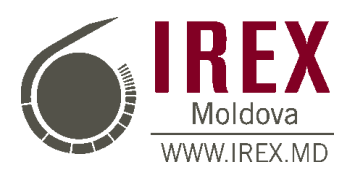

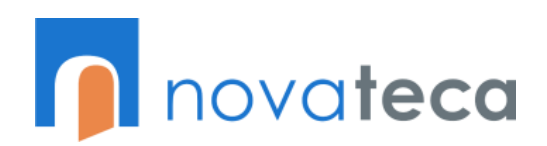

#### Pentru asta se apasa butonul **Încarcați**:

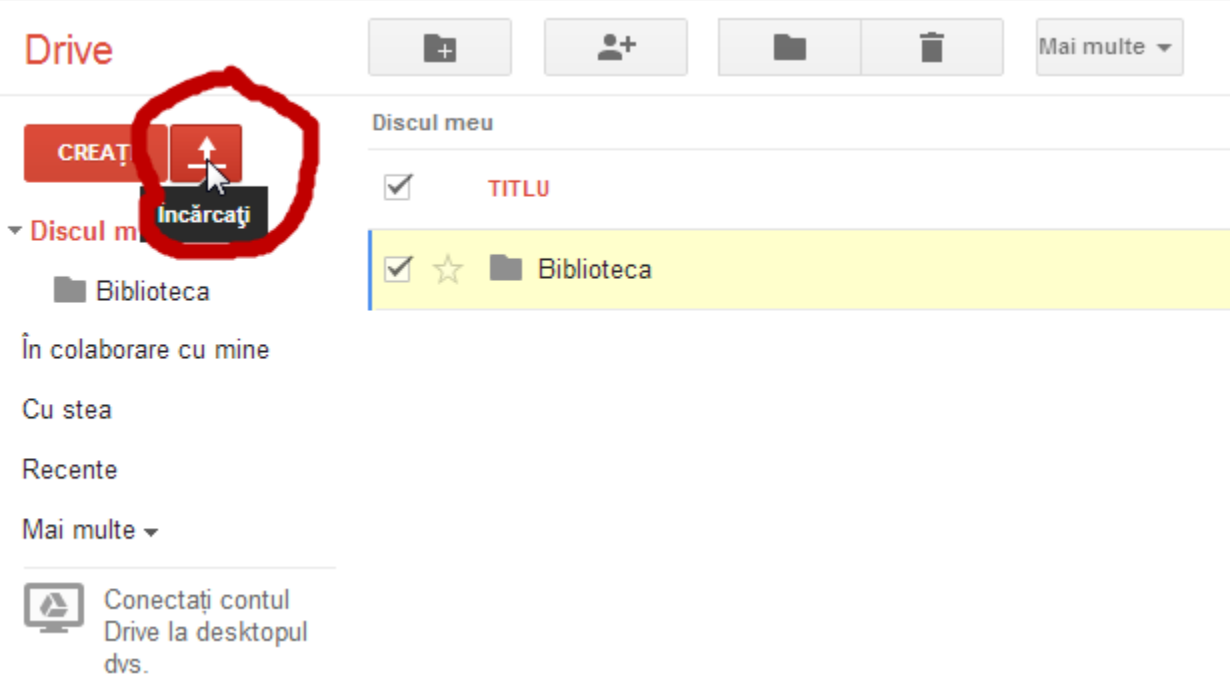

#### Putem încărca fișiere sau dosare ce conțin fișiere:

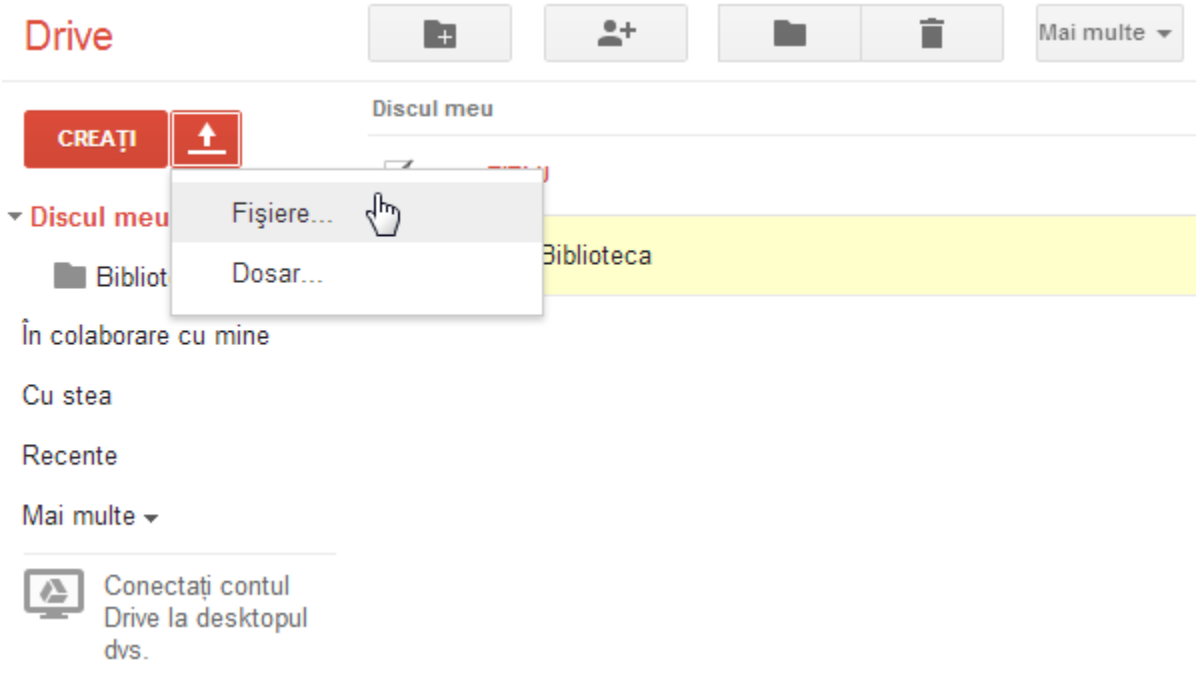

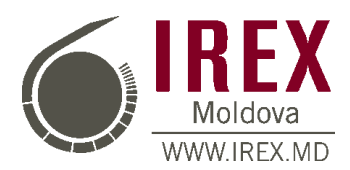

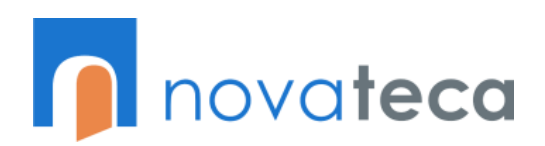

După selectarea opțiunii necesare ne apare caseta de dialog ce ne informează despre finalizarea încărcării:

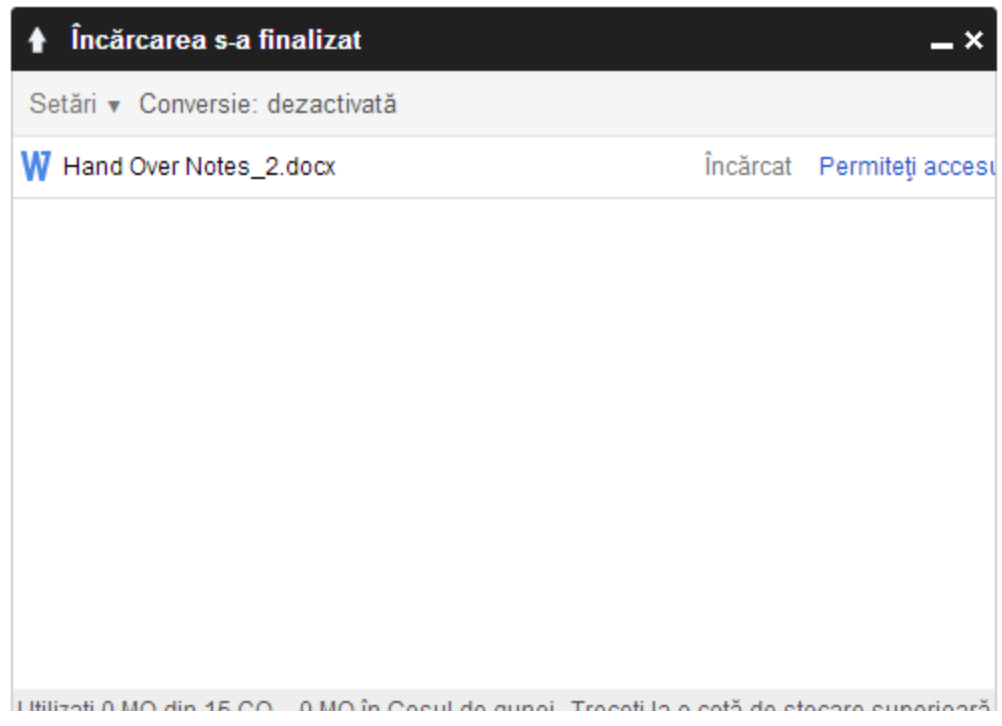

De aici se poate partaja accesul și se pot stabili drepturile de acces la fișier.

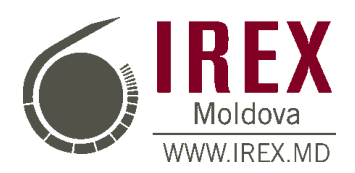

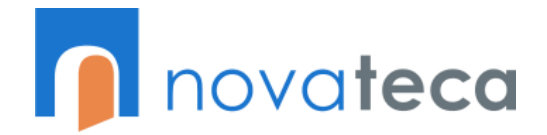

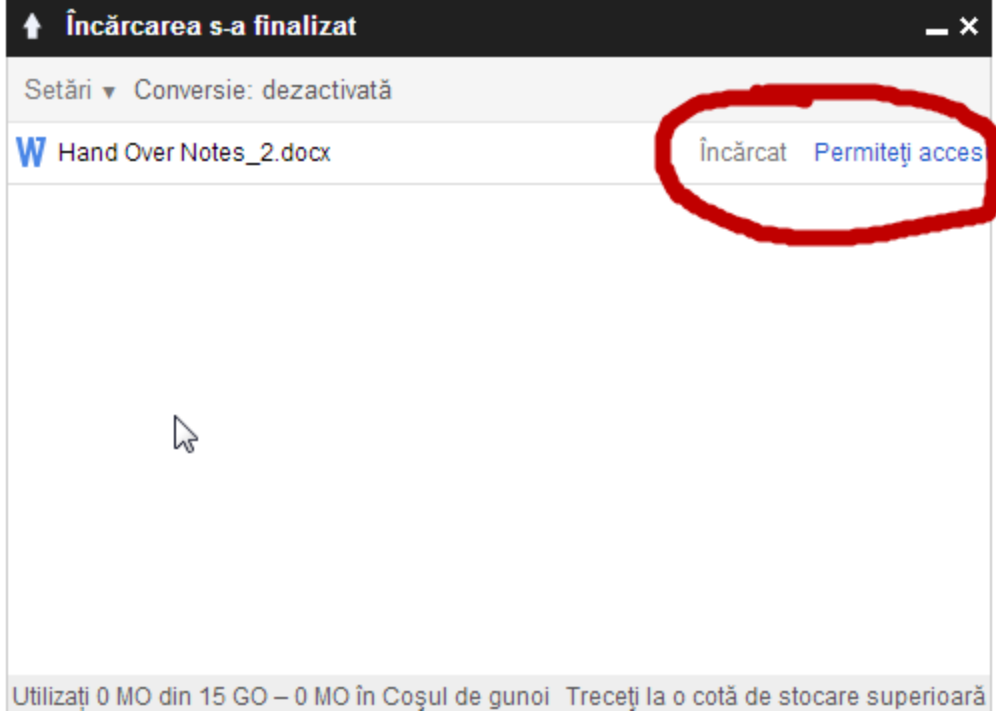

Partajarea și drepturile de acces la fișierele și dosarele încărcate sunt similare cu cele create in Google Drive.

Ștergerea de pe Google Drive este la fel de simplă. Mai întâi selectăm fișierul sau dosarul ce trebuie șters:

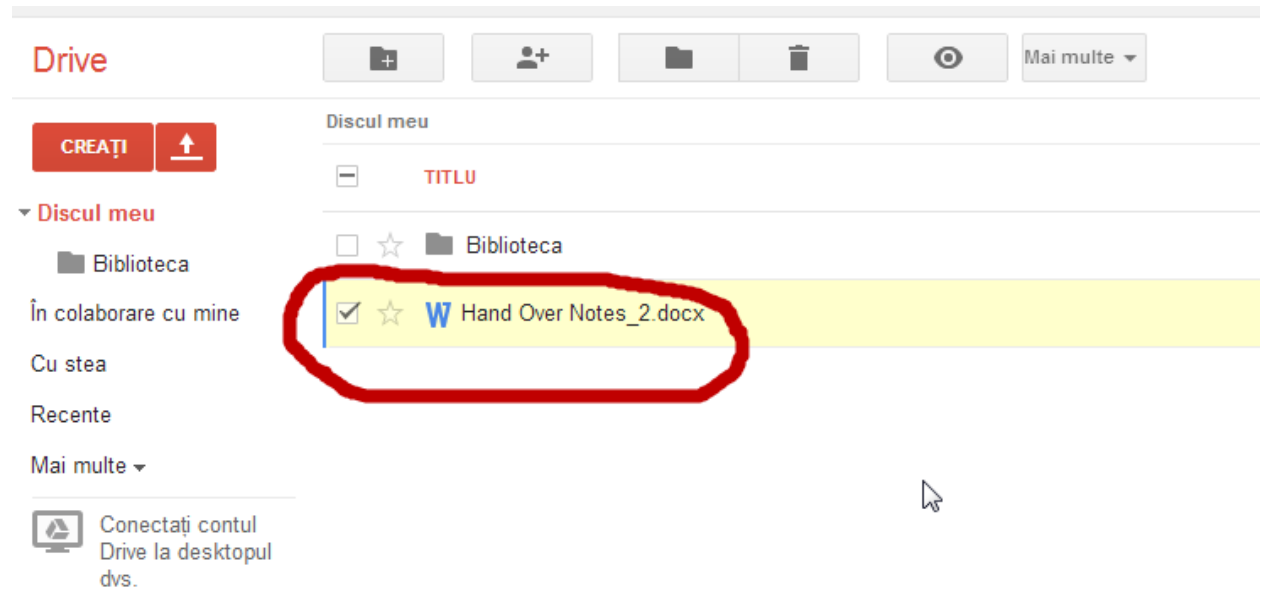

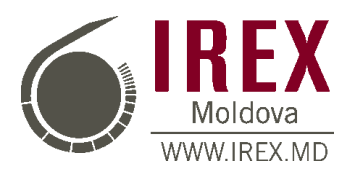

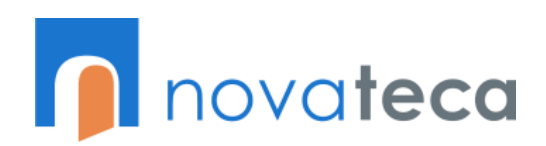

După selectarea fișierului ce trebuie șters. Apăsăm butonul **Eliminați**:

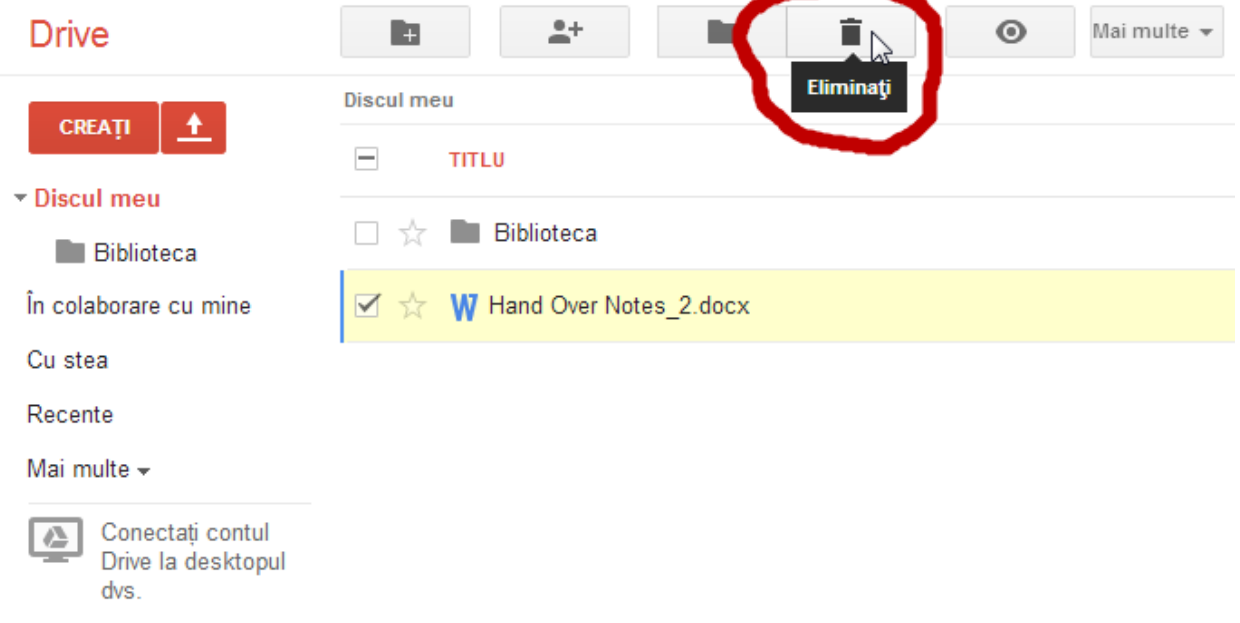

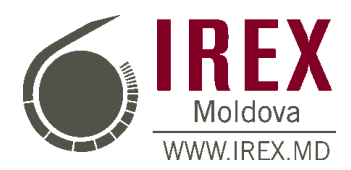

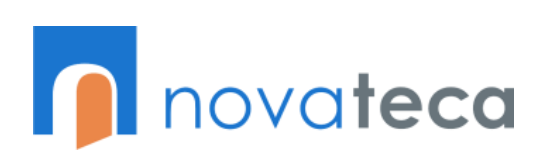

Fișierul a fost mutat în **Coșul de gunoi**:

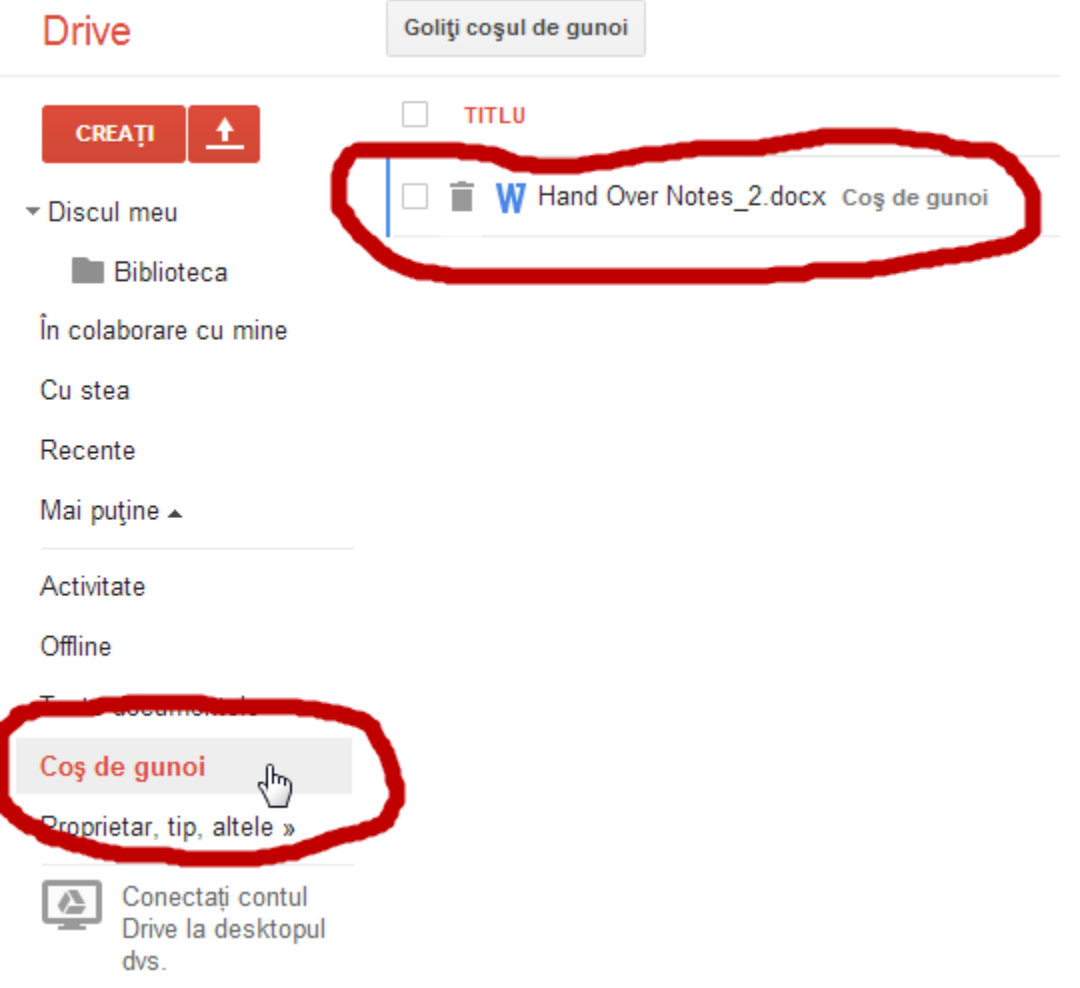

Ștergerea de pe Google Drive a dosarelor este similară cu cea a fișierelor.

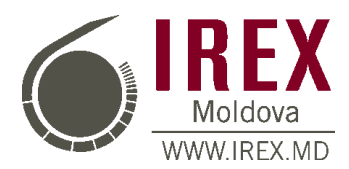

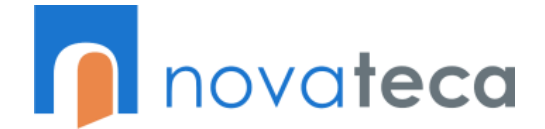

Pe lângă crearea, ștergerea și încărcarea fișierului mai există și posibilitatea de descărcare. Pentru asta se selectează fișierul necesar:

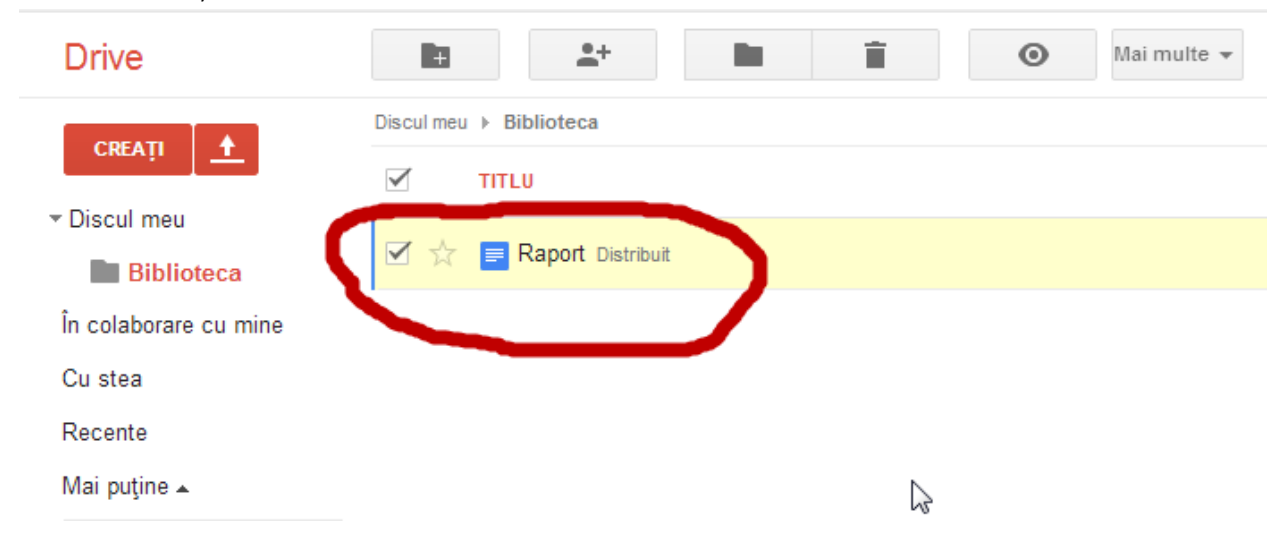

Se accesează butonul **Mai multe** și se apasă opțiunea **Descărcați**:

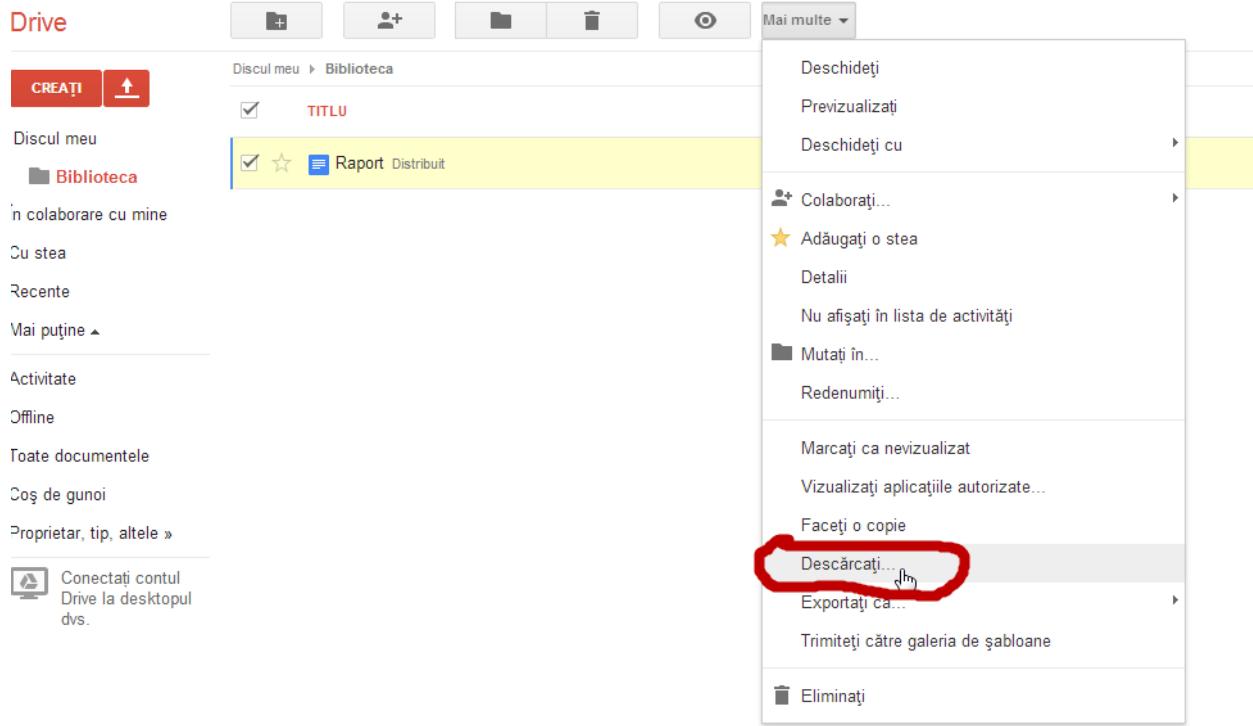

În caseta opțiunilor de descărcare se selectează formatul dorit printre care si MS Word sau PDF și se apasă butonul **Descărcați**:

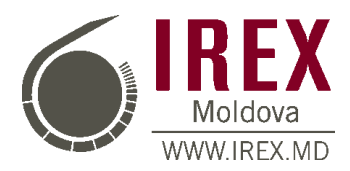

Г

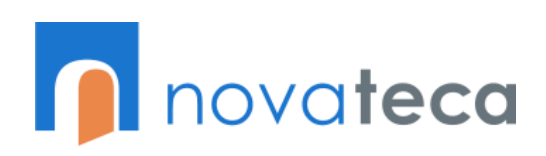

## Google Drive (Discul Google)

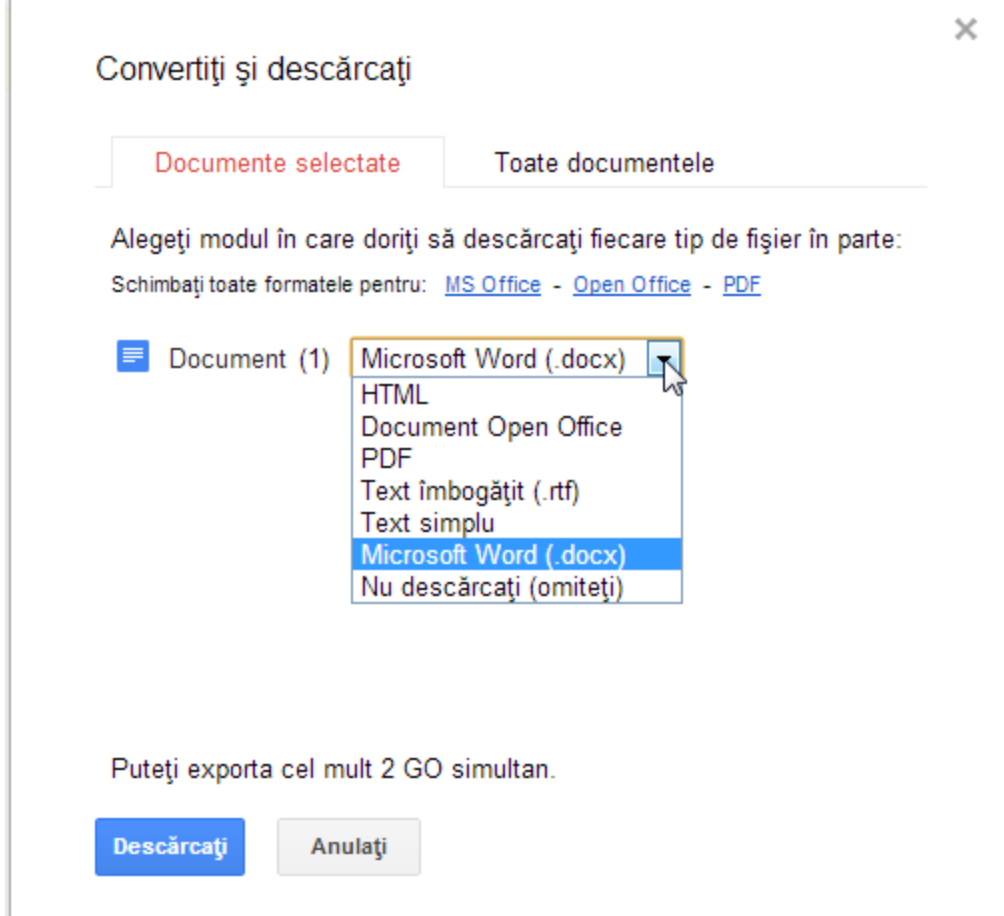

Fișierul se va descărca de pe Discul Google pe computerul Dvs. în formatul dorit.